乐动暨阳小程序微信步数使用说明

一、公众号进入小程序

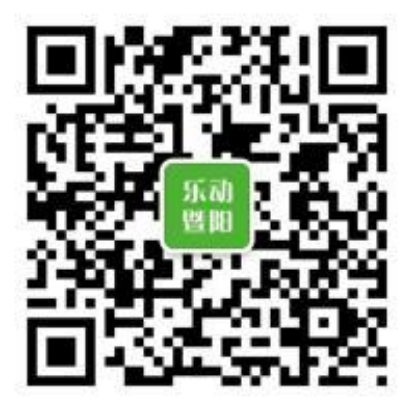

#### 扫码进入乐动暨阳公众号

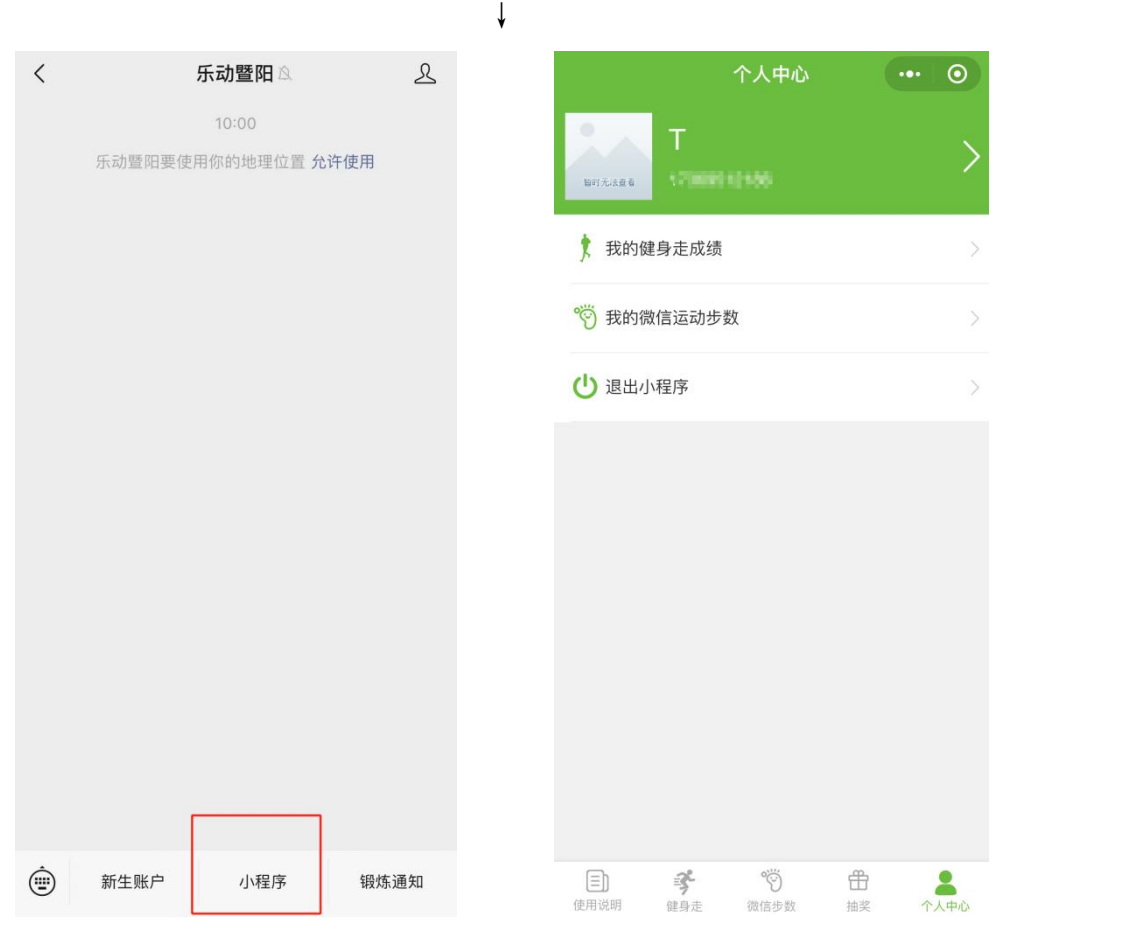

公众号页面点击"小程序",进入小程序页面。

# 二、查看并更新步数至乐动暨阳系统

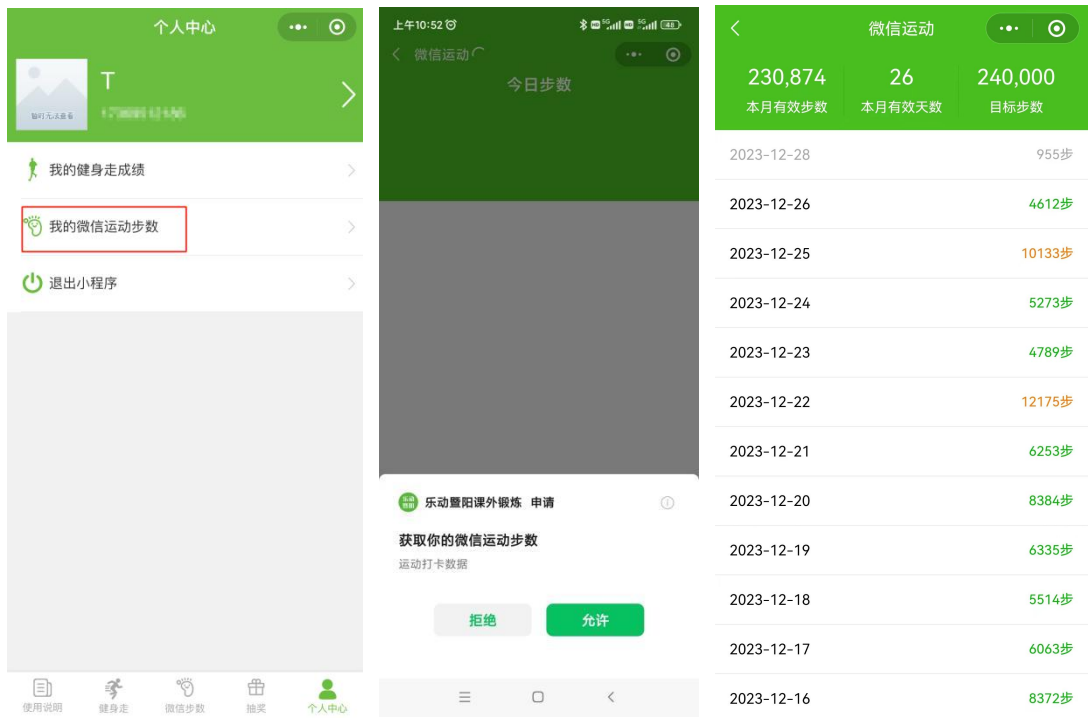

点击小程序"个人中心-我的微信运动步数",即可查看本人步数;若首次使 用将提醒"获取你的微信步数",点允许即可;

橙色与绿色为有效步数,灰色为无效步数,3000~30000 步即为有效步数。

## 三、查看排名步数

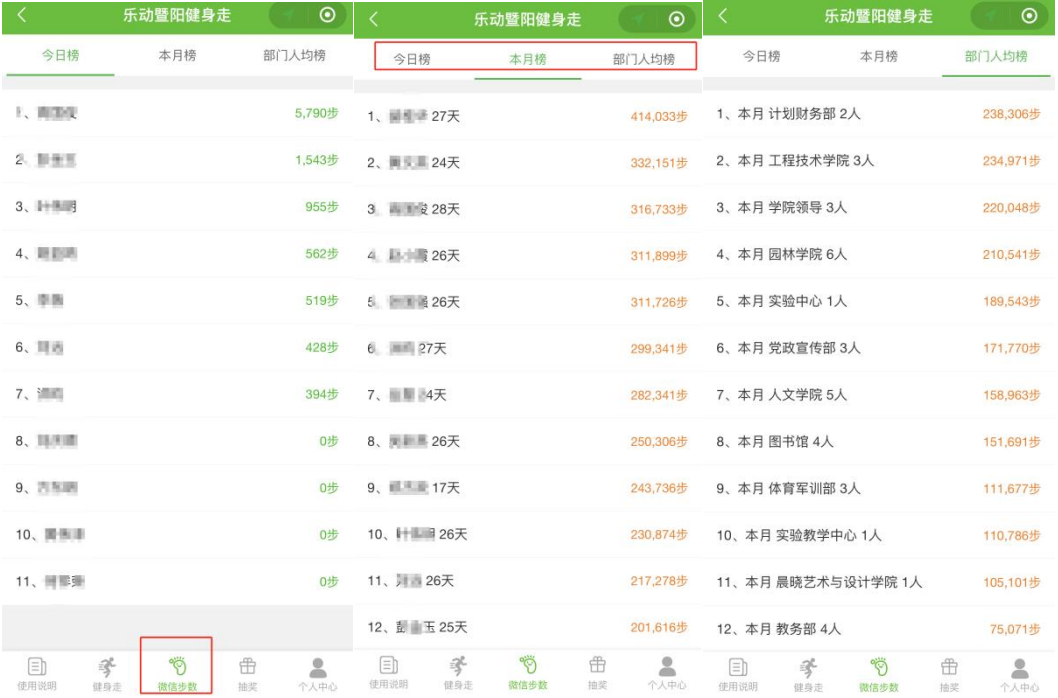

点击小程序底部导航"微信步数"即可查看步数排行榜,分别有"今日榜" "本月榜""部门人均榜";

"今日榜"无效步数也显示,"本月榜""部门人均榜"仅统计和显示有效 步数。

### 四、可能出现的问题

4.1 问题: 苹果手机点击进入"我的微信运动步数"时出现该提醒;

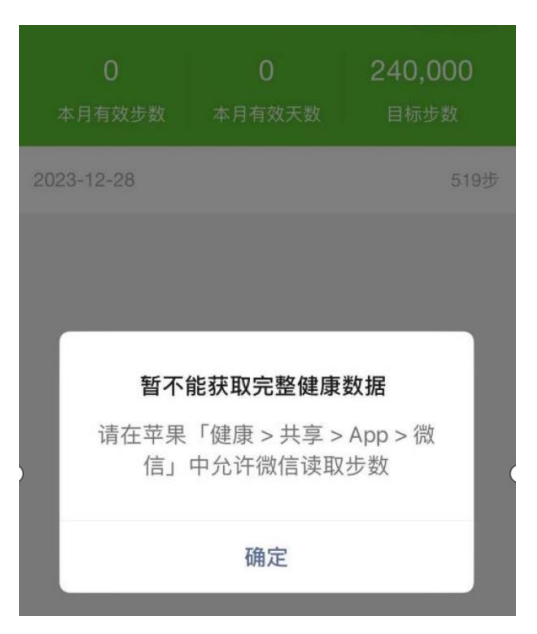

#### 解决办法:根据提示操作。

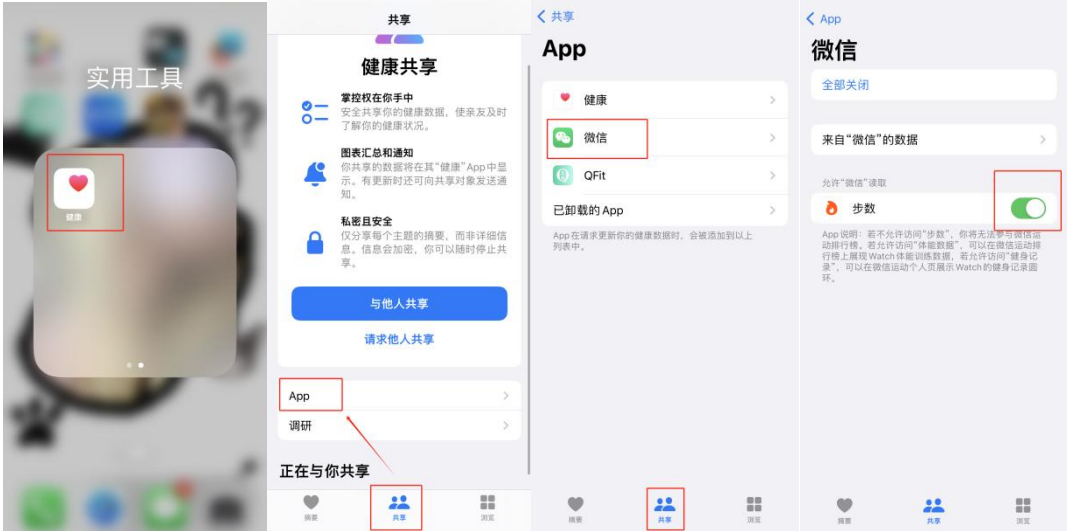

### 五、建议小程序添加至桌面以及添加到我的小程序操作

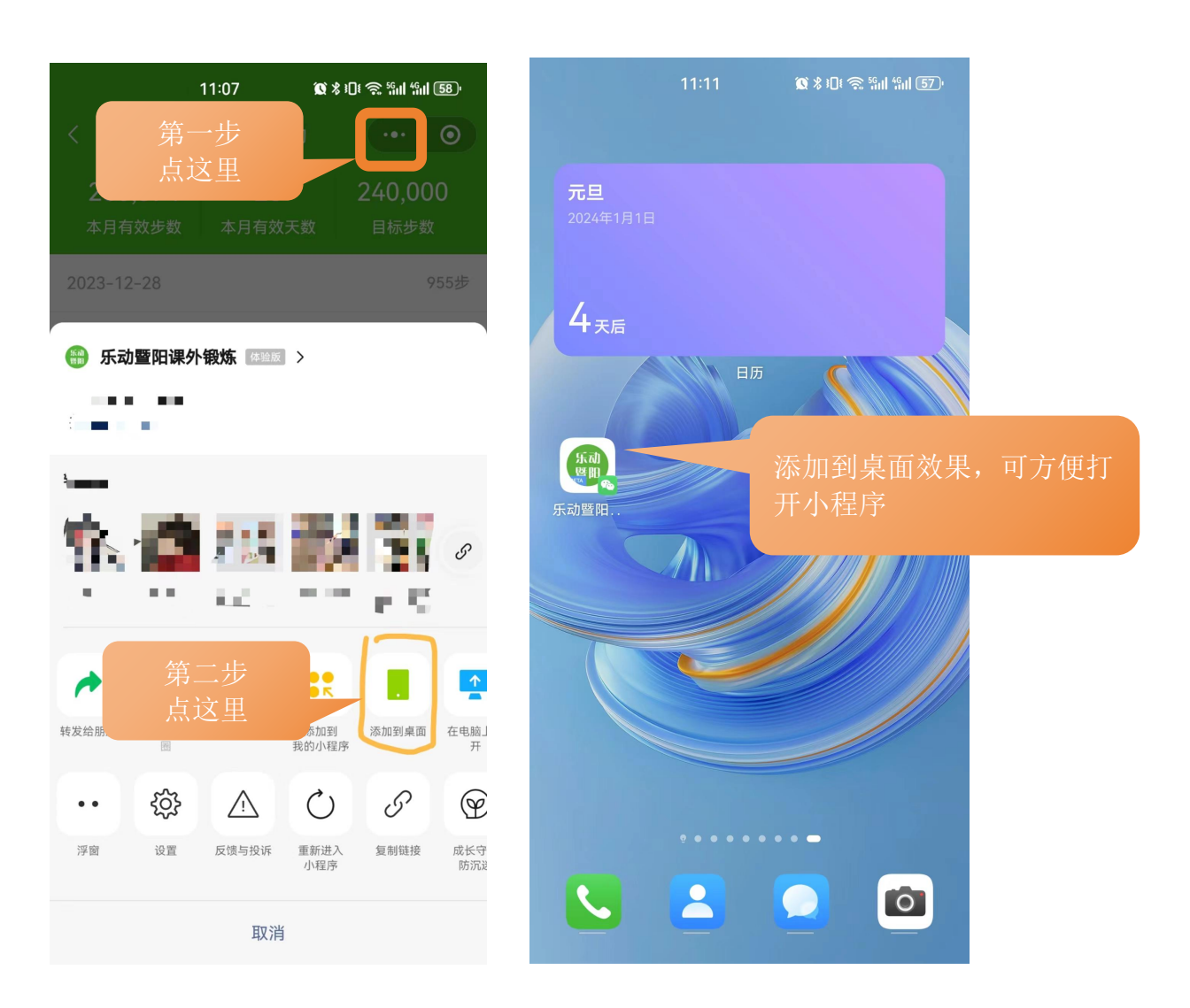

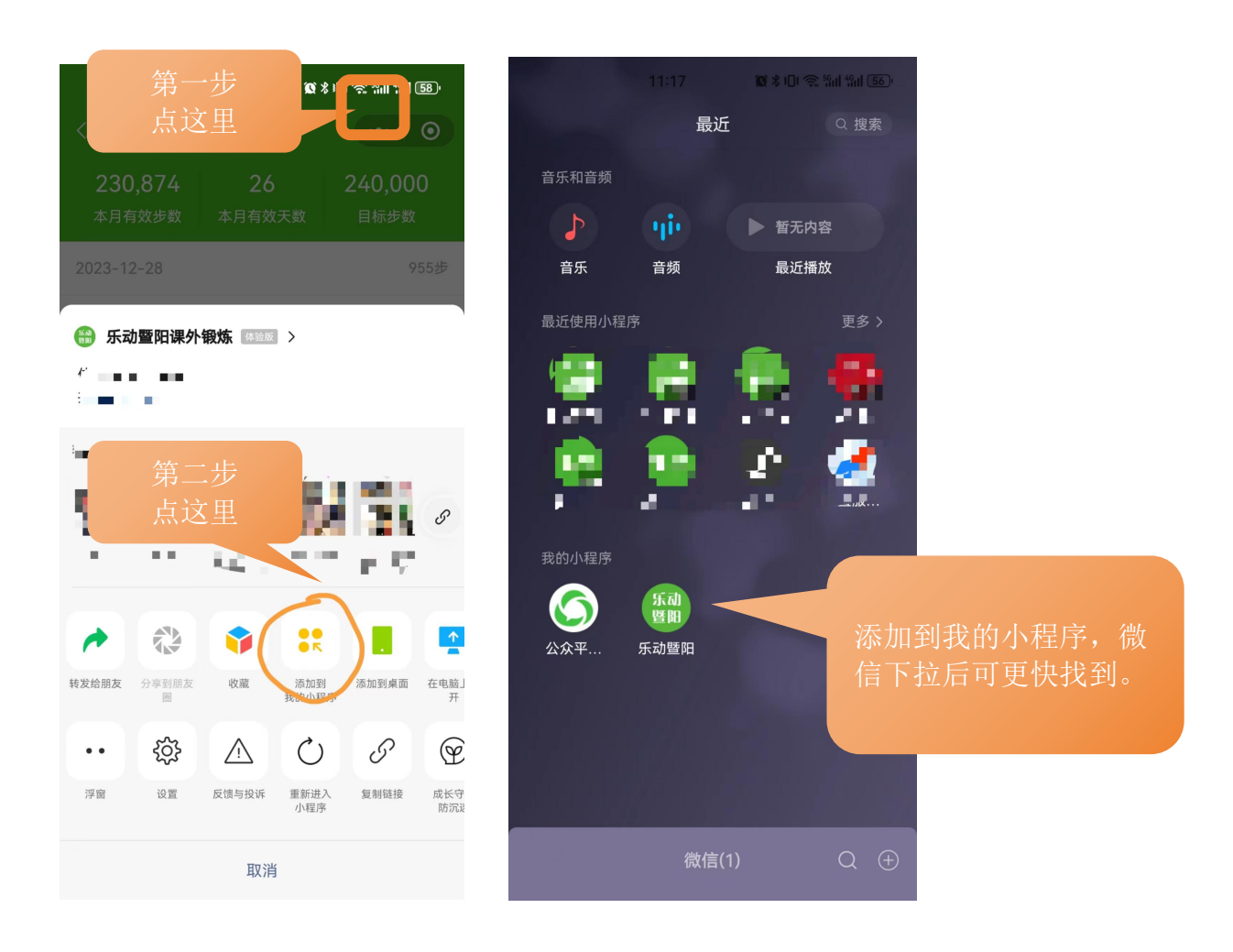